# **Online Registration/Payments and View activity - New Consumer Center website**

Chevron: mysynchrony.com/chevrontexaco

# **Step by Step registration experience**

1. Click on REGISTER NOW

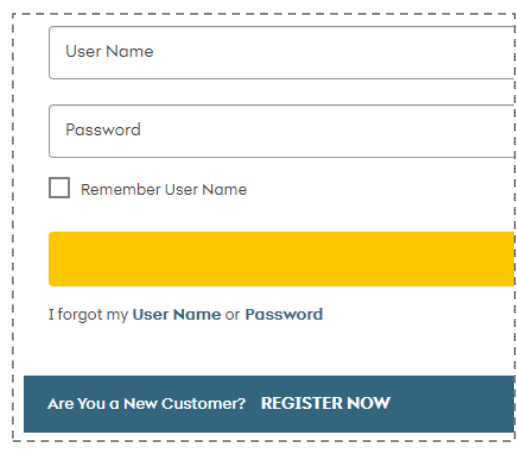

2. Account Registration

#### For Existing accounts

#### Chevron – use account number on the card or statement

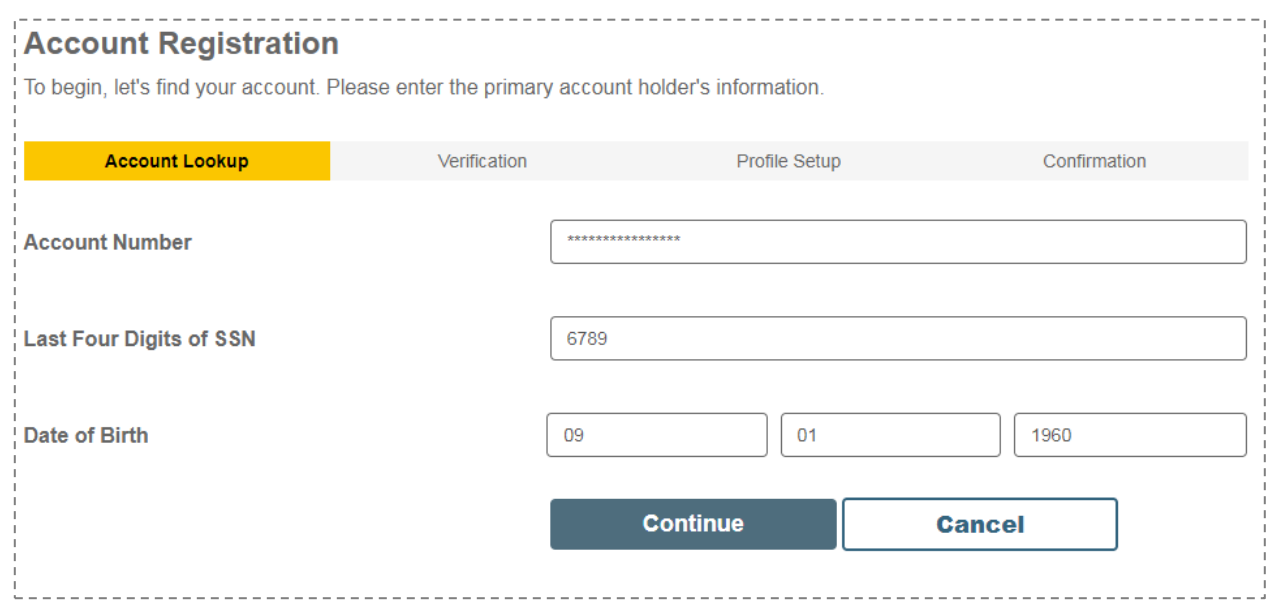

3. Confirm account details

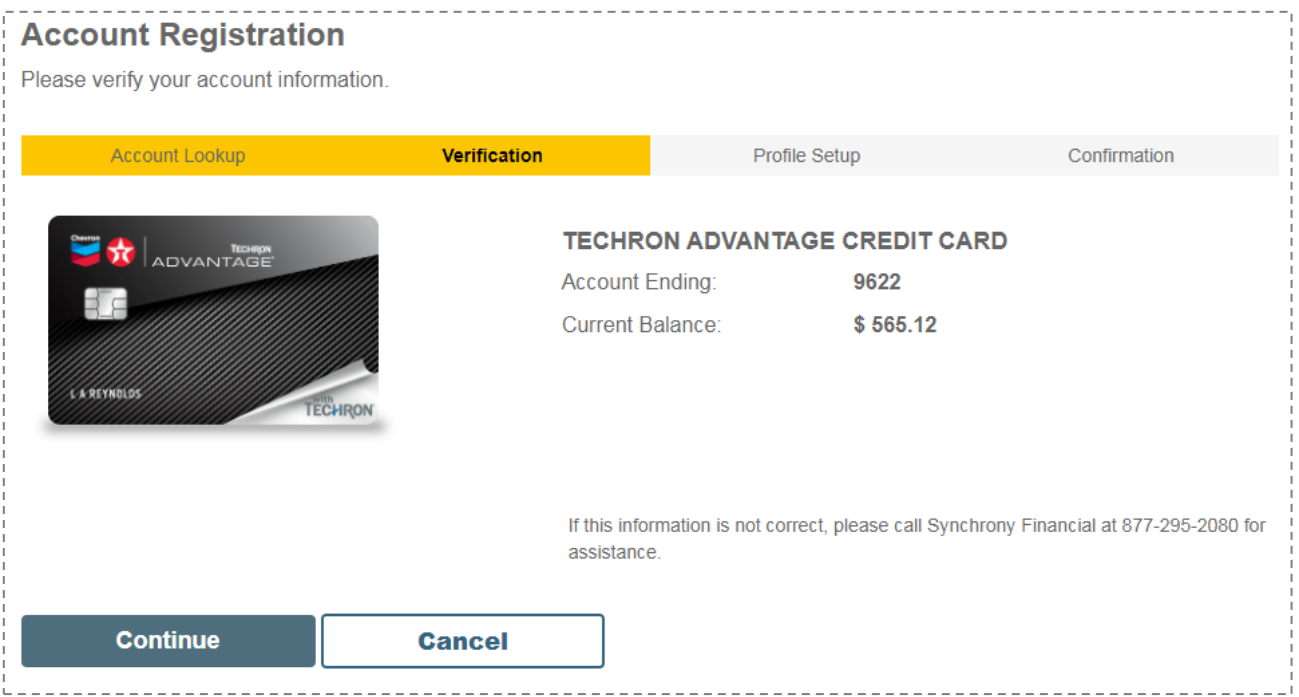

## 4. Set up login and profile information

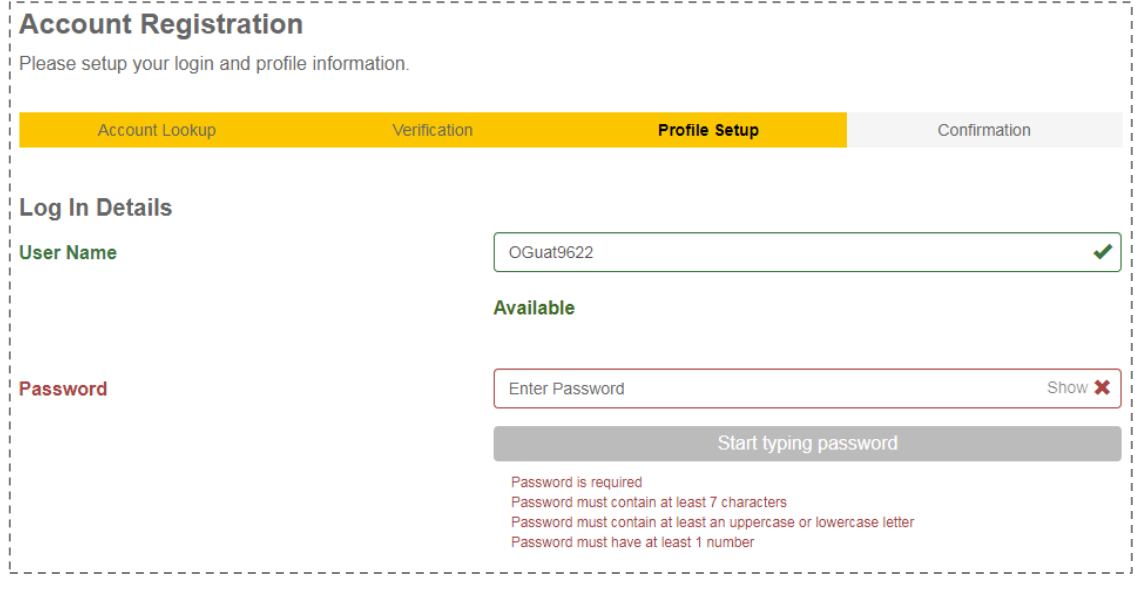

#### 5. Create password

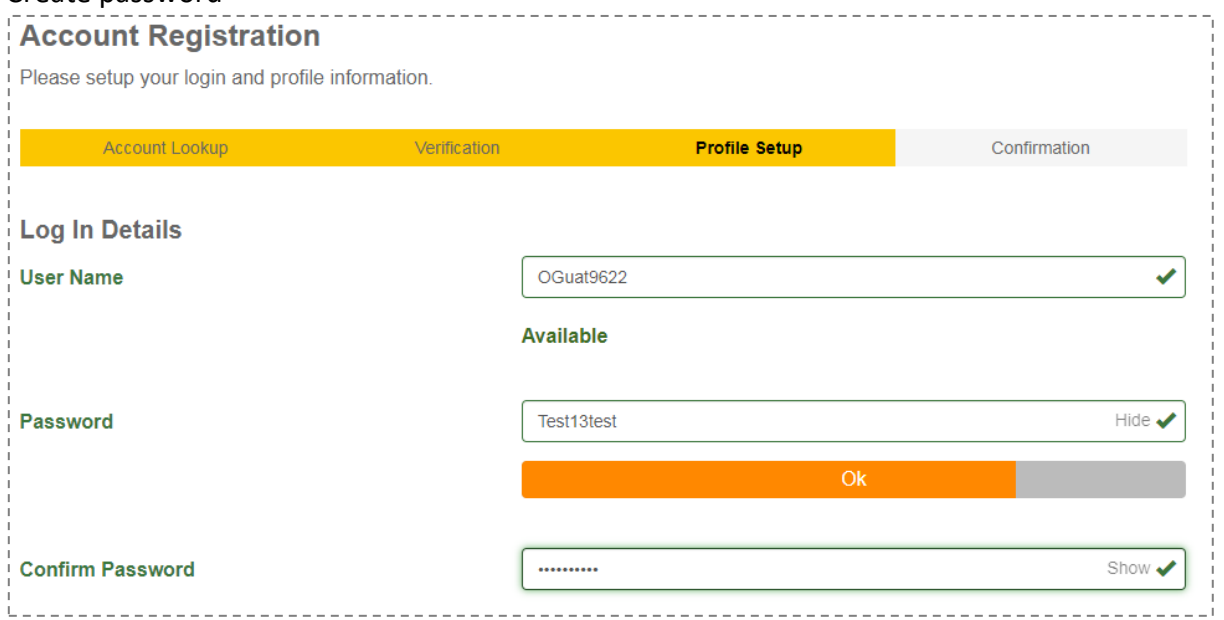

### 6. Select Security Questions and add your responses

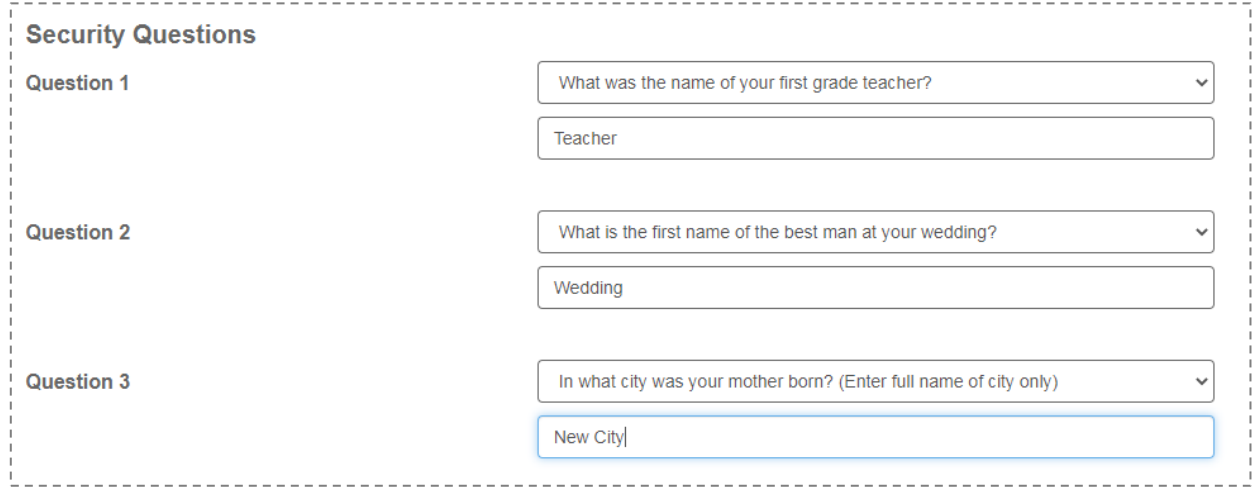

7. Add Email Address and enroll in electronic statements

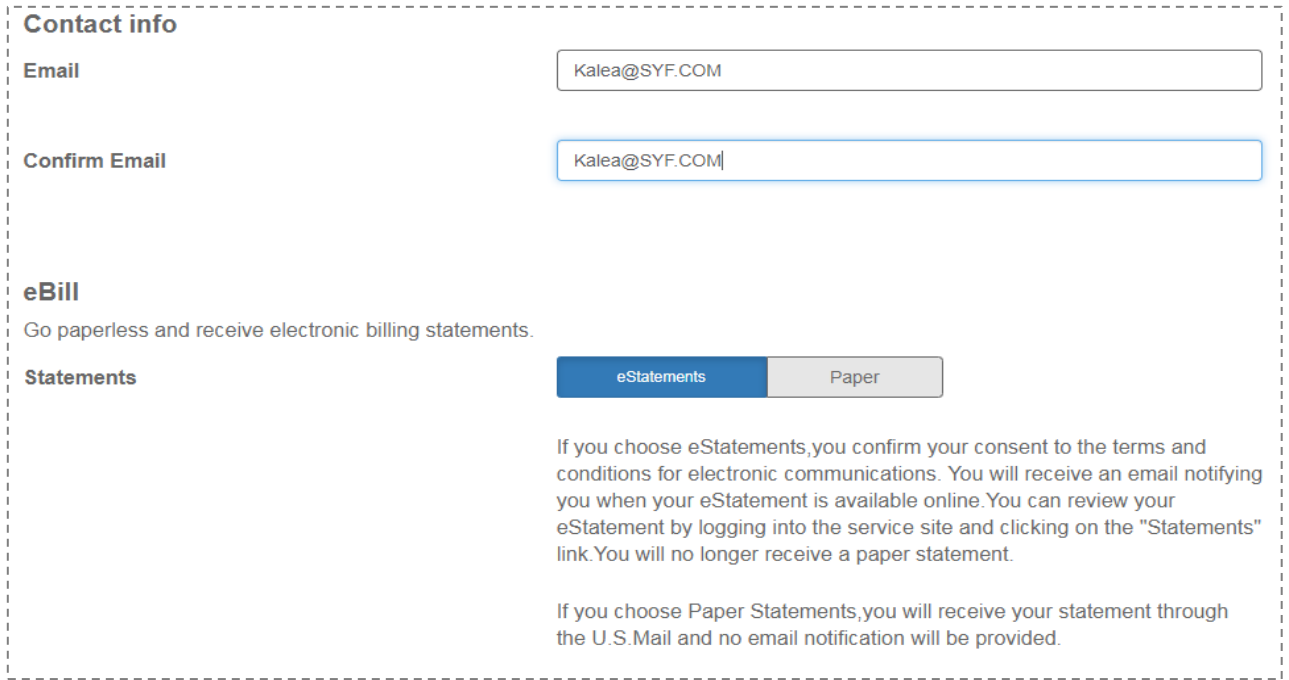

#### 8. Enroll to view Credit Score for free and view Terms and Conditions

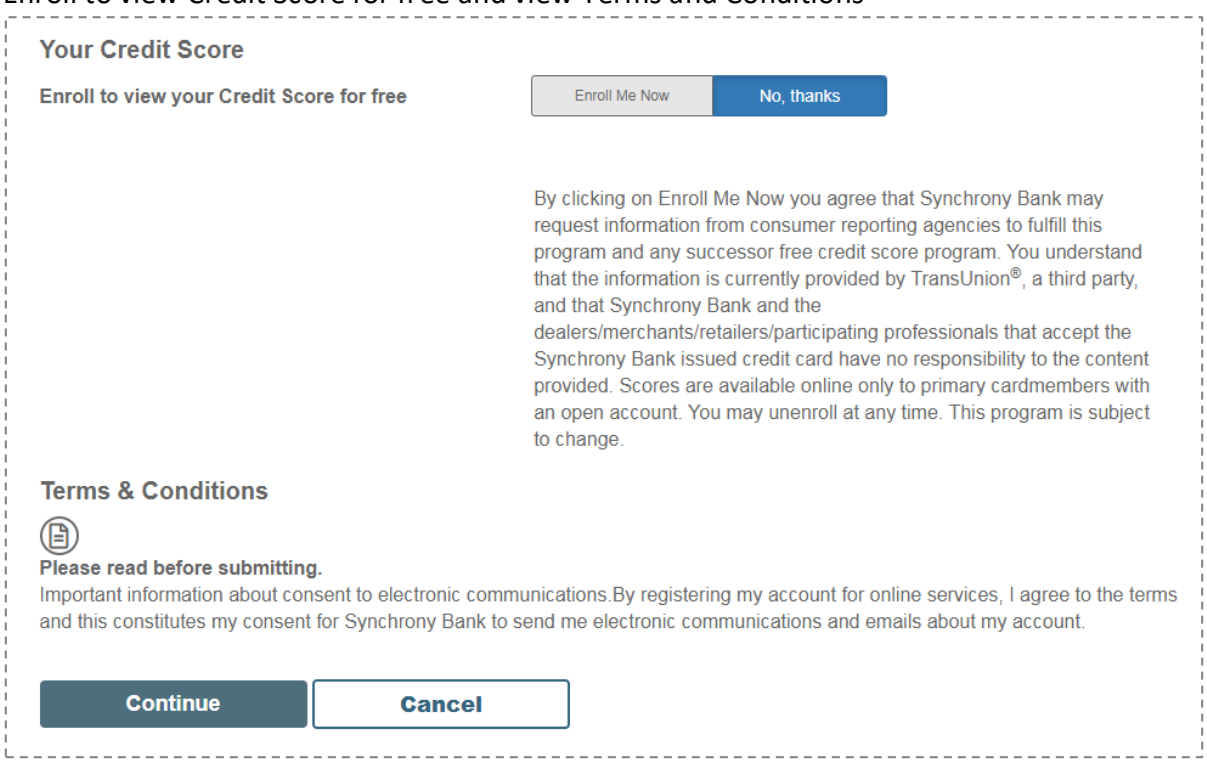

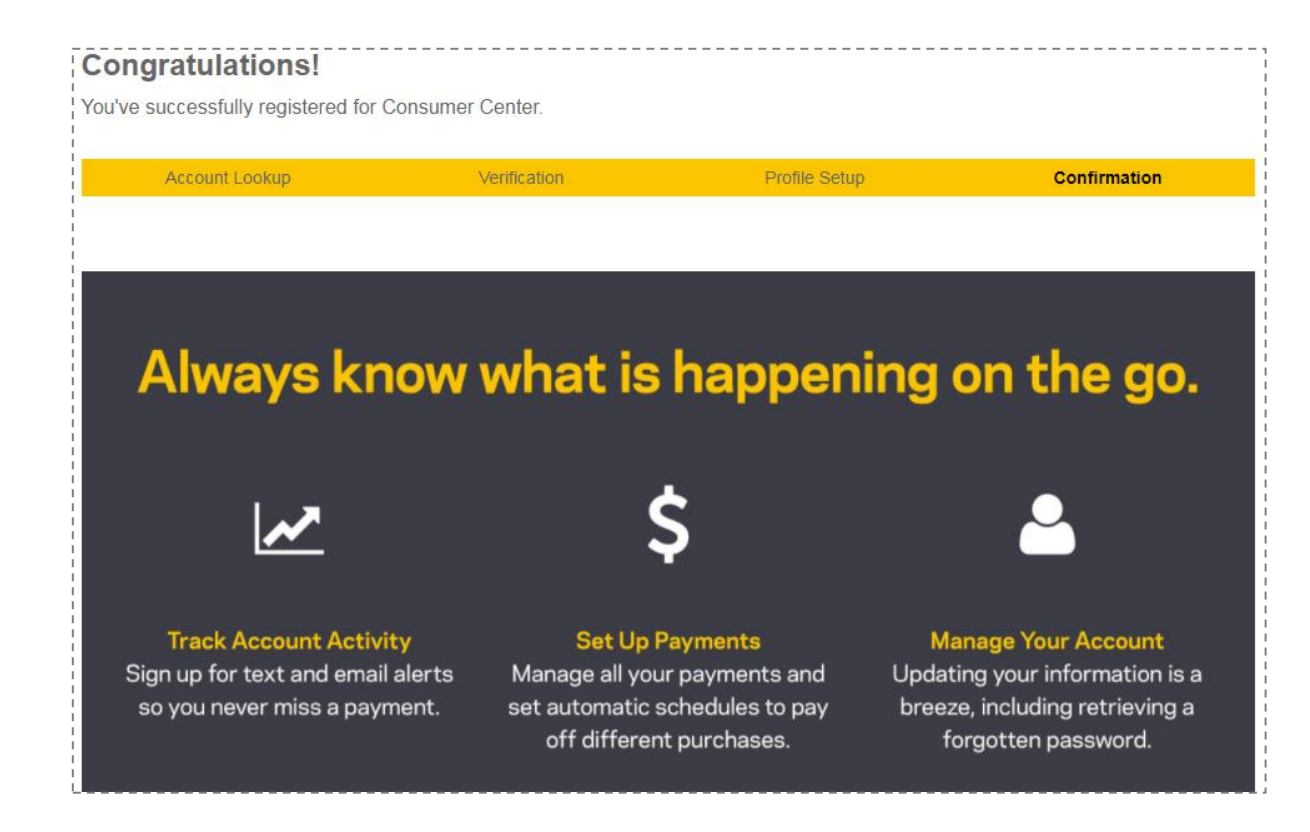

10. Click on Go to My account at the bottom of the page

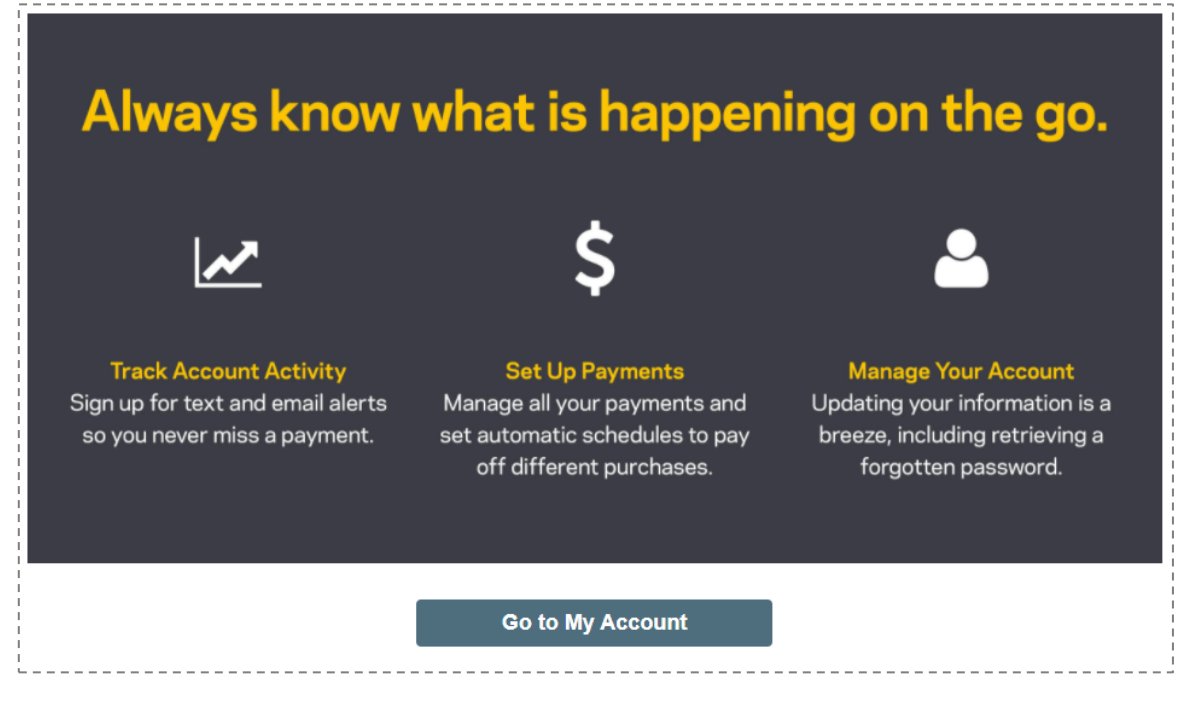

#### 11. Updating Personal information

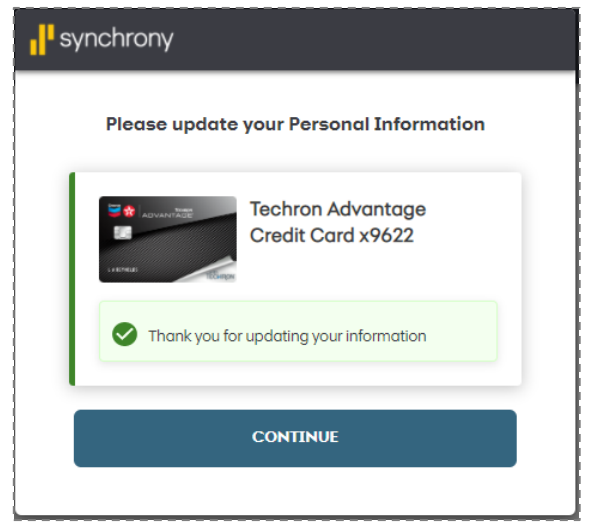

12. Set up text alerts, Chat with an Agent.

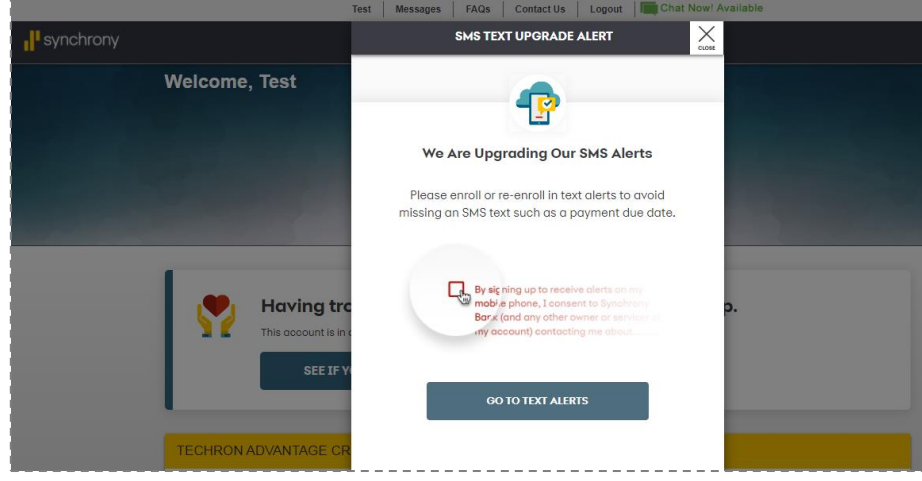

#### 13. Home page

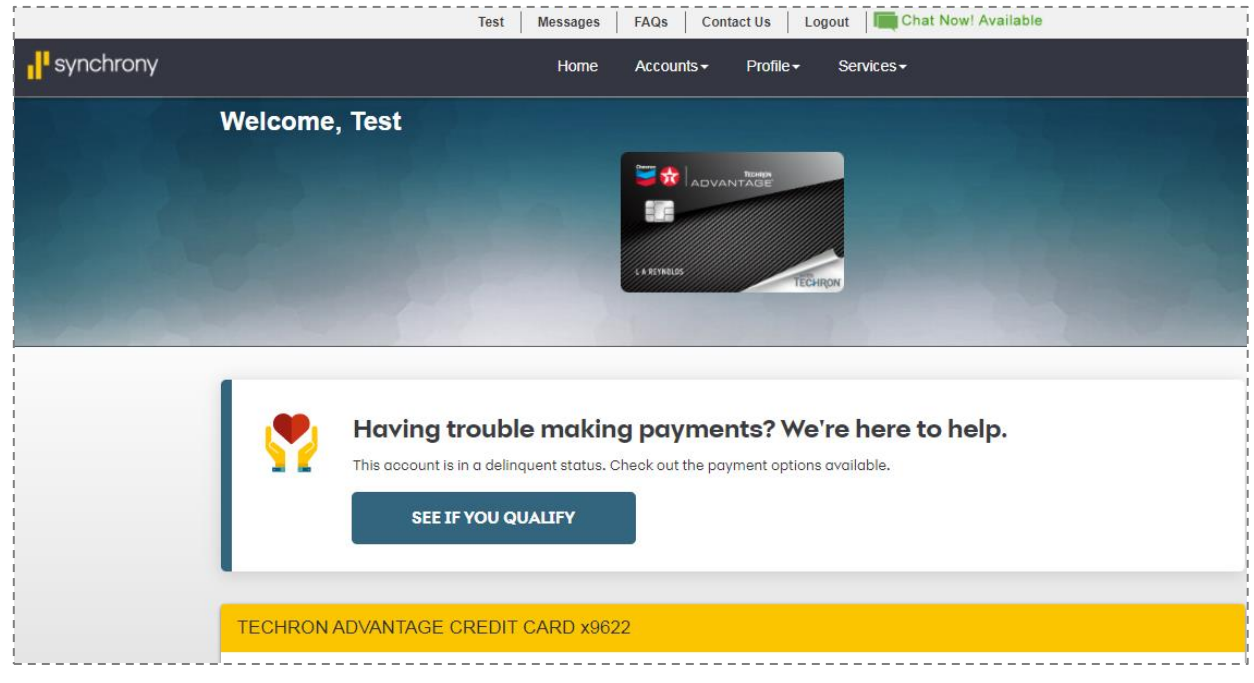

## 14. View activity

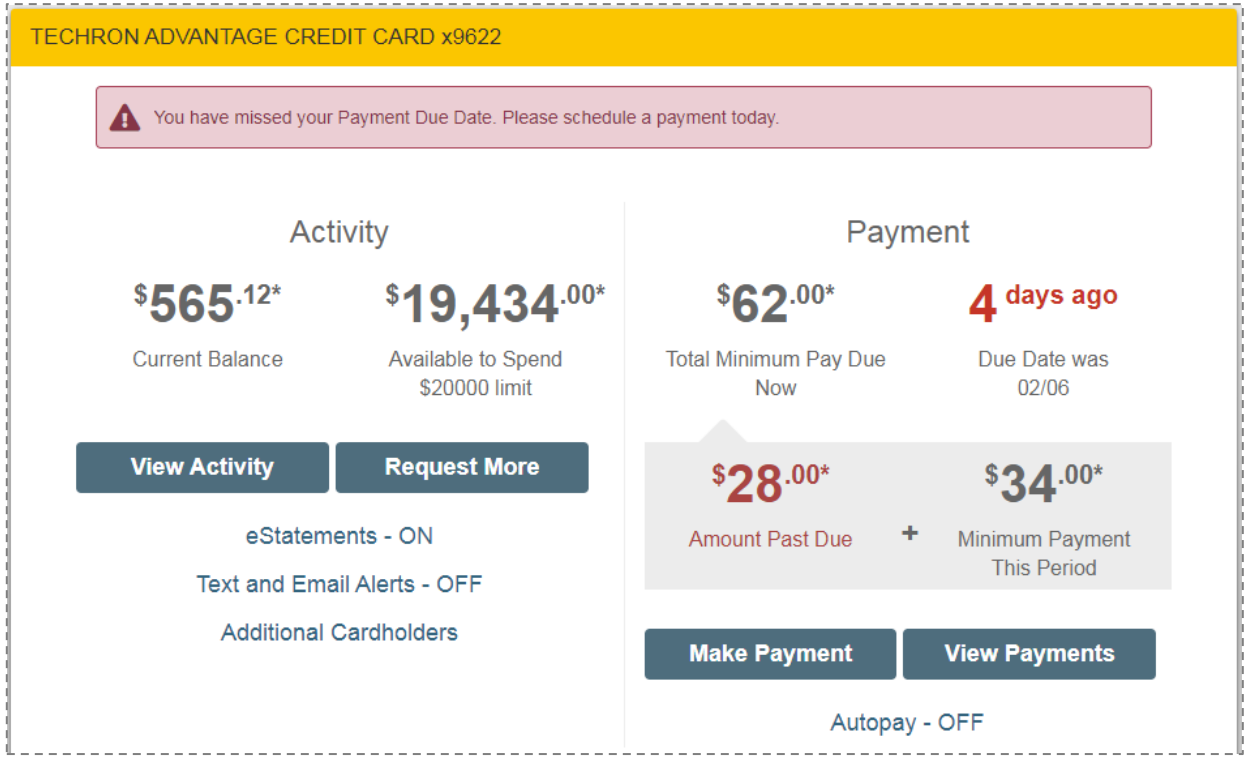

# 15. Next Cycle date

 $- - - \sim$   $- - - -$ 

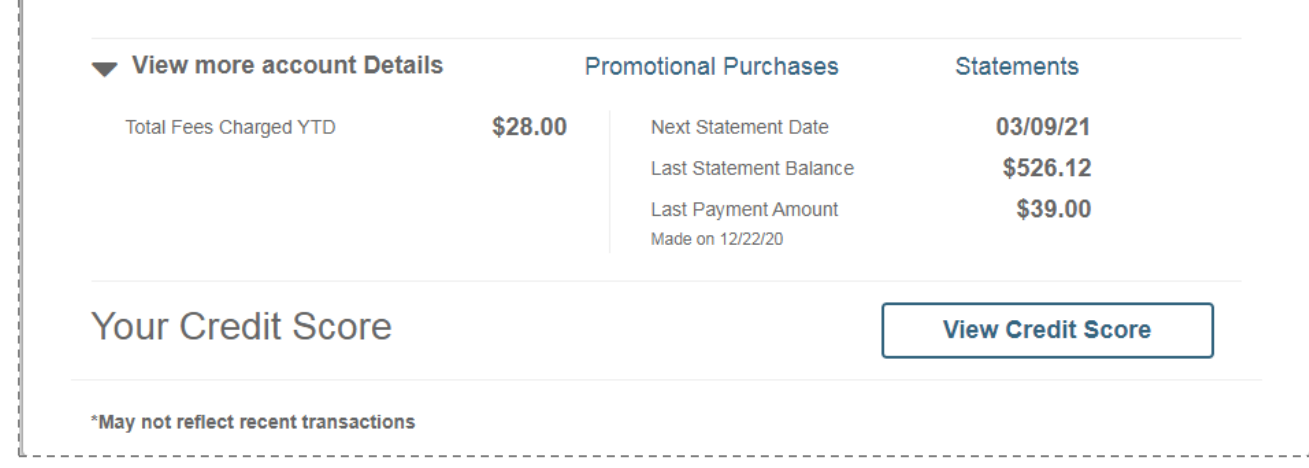

#### 16. On how to enroll paperless, optional card security and if you need help

**Questions on Want more** control and making payments? enhanced When you enroll in eStatements, you'll have access to up to<br>12 months of statements anytime, account anywhere, from any device.<br>All stored on our secure server. security? **ACCESS HELP NOW GO PAPERLESS** Optional Card Security-Up to \$10,000 in<br>protection on your credit card. **CardSecurity** Get protected in the event of the unexpected. With the optional Card Security program, your account balance up to \$10,000 may be cancelled. **O** E What it does: What qualifies<br>as an event:\* What it costs: What it provides: \$1.66 per \$100 of the end<br>monthly balance on your a<br>count. For example, if you ls your mil

#### 17. Contact US

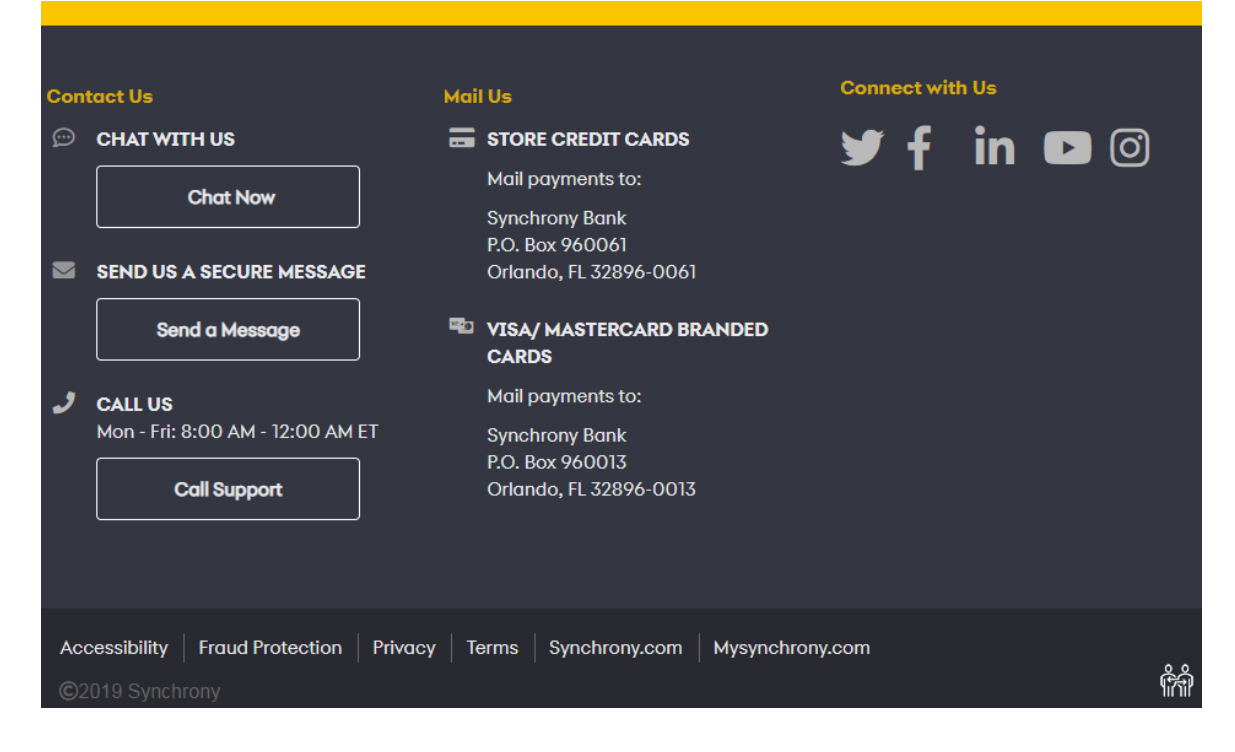